## **MATH TRAIL TASK GUIDELINES**

## **Part 1: Brainstorming**

- 1. With your partner, think back to the math trail you completed in class. What characteristics made the problems engaging and/or challenging?
	- a. b. c.
- 2. What mathematical topic would you like to explore in your math trail? (If you are studying a specific topic, ask your teacher to help you choose.)
- 3. Where would you like your math trail to be? In your town? Somewhere else?

## **Part 2: Making your Math Trail in My Maps**

- 1. Go to [www.google.com/mymaps](http://www.google.com/mymaps)
- 2. Navigate to the town where you would like to set up your math trail.
- 3. Click or tap the "Untitled Map" text in the top left corner and add a title for your map.
- 4. Click or tap the "Untitled layer" text and name the layer you are using "Math Trail."
- 5. Select a location using the Add marker  $\mathbb{R}$  tool.
- 6. As you add locations, you can add photographs. An easy way to add photographs is to open a separate window, use Google's "Street View" feature and capture an image by taking a screen shot.
- 7. After adding photos, continue adding stops to your trail. Be sure to start and stop in the same location.
- 8. If you would like to add directions to each stop, you can do this using the "Add Directions" tool.
- 9. Choose at least four stops on your math trail. Click the "Add Destination" link to add a stop. Work with your partner to determine which questions you would like to ask at each stop.
- 10. When you are finished, share your map with your teacher using the "Share" link.

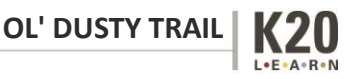